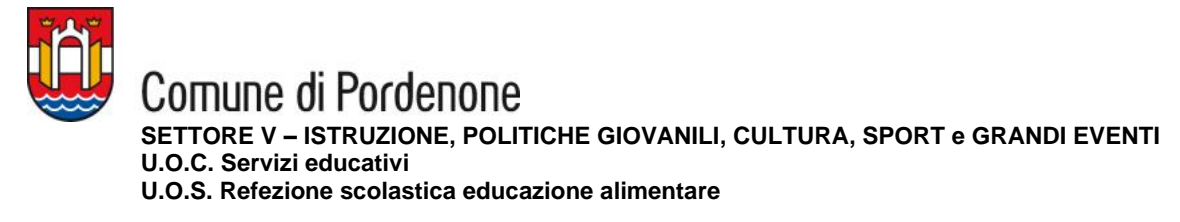

## **SERVIZIO RISTORAZIONE SCOLASTICA A.S. 2024/2025**

## **RINNOVO ISCRIZIONE (per genitori con alunni già iscritti al Portale)**

- Collegati al Portale Genitori <https://www6.eticasoluzioni.com/pordenoneportalegen>
- Accedi con le tue credenziali **SPID** (è richiesto il livello 2 di sicurezza) o **CIE** (Carta Identità Elettronica)

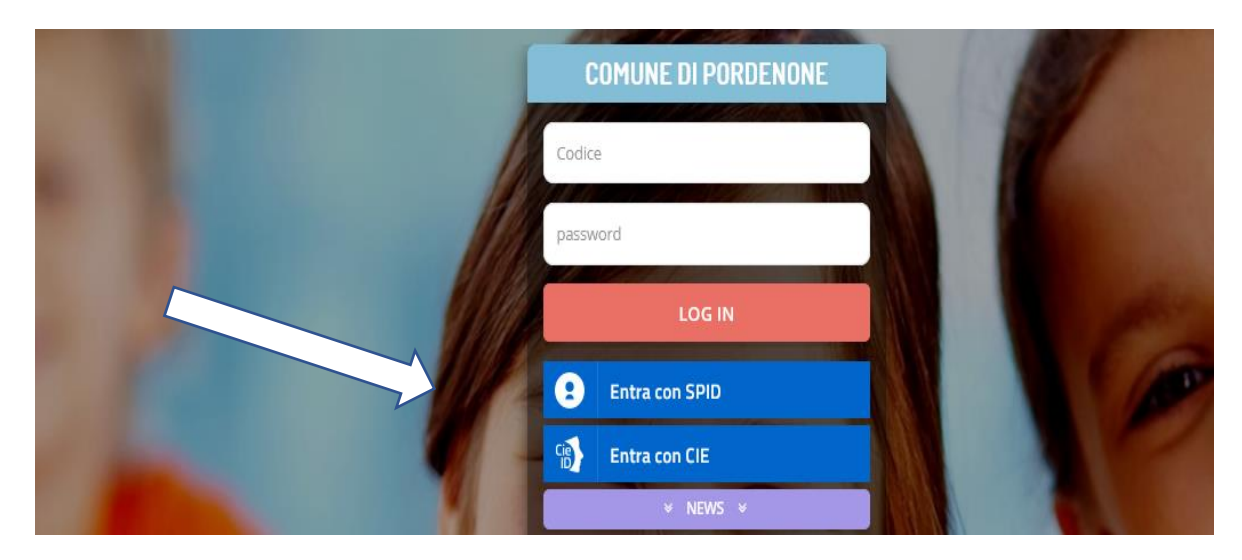

- **oppure** dall'**App ComunicAPP** clicca sul menù in alto a sinistra della schermata e poi prosegui come sotto riportato;
- Dal menù Anagrafica seleziona "**Rinnova Iscrizioni":**

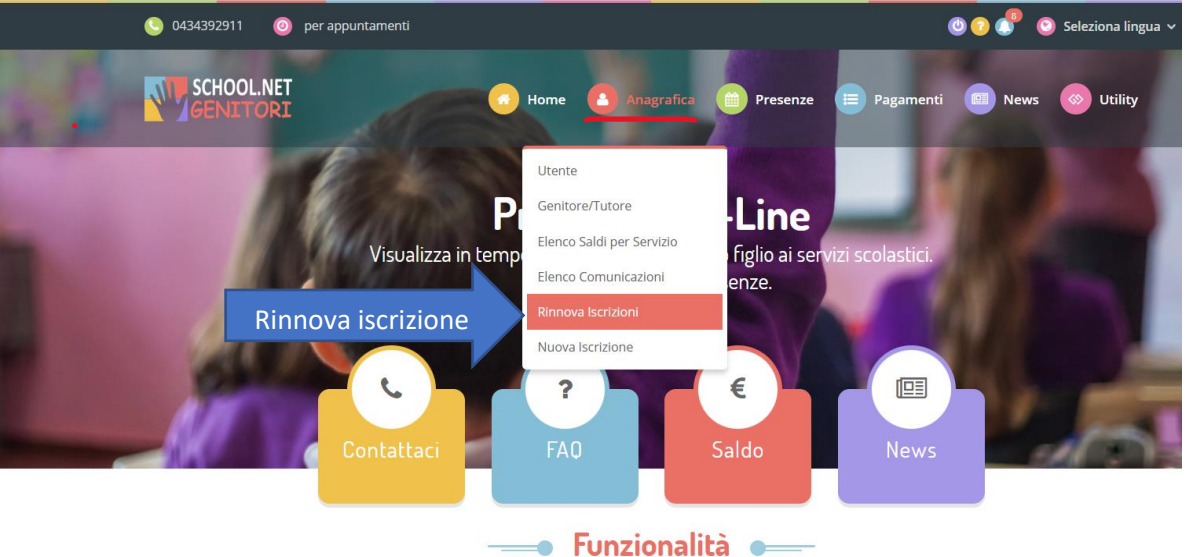

- Il sistema chiede di controllare il codice fiscale dell'alunno per il quale stai effettuando il rinnovo dell'adesione: se è errato modificalo altrimenti se è corretto prosegui e clicca il tasto verde "effettua rinnovo";
- Il sistema chiede la verifica della email: ri-scrivi il tuo indirizzo mail e clicca il tasto "richiedi codice";
- Apri la casella della posta elettronica corrispondente, controlla il codice arrivato via e-mail e inseriscilo sul Portale cliccando "verifica codice";
- •

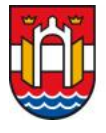

Comune di Pordenone **SETTORE V – ISTRUZIONE, POLITICHE GIOVANILI, CULTURA, SPORT e GRANDI EVENTI U.O.C. Servizi educativi U.O.S. Refezione scolastica educazione alimentare**

- Nelle videate successive verranno proposti i dati già presenti a sistema che possono essere confermati o variati (dati genitore pagante, indirizzo residenza, email, telefono, dati del minore, dieta e scuola da frequentare il prossimo anno scolastico).
- **ATTENZIONE** nella **sezione DIETA**: clicca sulla freccetta per visualizzare la lista proposta e seleziona la dieta richiesta. Ricorda che nella DIETA NORMALE vengono somministrati tutti gli alimenti previsti dal menù. In caso di richiesta dieta per motivi di salute **è obbligatorio caricare copia di un certificato medico** con validità temporale per l'intero anno scolastico. Inserire sempre nel campo note la dicitura relativa al rischio shock anafilattico: "SI" oppure "NO" a seconda del caso.
- Leggi tutte le dichiarazioni presenti nel modulo d'iscrizione on-line e inserisci la spunta per accettarle;
- Al termine clicca il tasto blu "**Vai al riepilogo iscrizione**", controlla i dati compilati e poi clicca sul tasto verde "**Invia iscrizione**" per completare l'iscrizione;
- Nella finestra successiva clicca "**conferma invio iscrizione**" per inviarla al Comune di Pordenone, passa quindi alla *"fase conclusiva" (vedi qui sotto).*

## *FASE CONCLUSIVA*

Al termine della procedura, sia di RINNOVO che di NUOVA ISCRIZIONE, riceverai la email di conferma che la domanda è stata presentata.

Il servizio sarà attivo solo dopo la conferma tramite successiva e-mail da parte dell'ufficio ristorazione scolastica **con la data di inizio della prenotazione automatica dei pasti**.

Successivamente il genitore tramite il Portale Genitori o tramite l'App ComunicAPP:

- $\Rightarrow$  controlla l'attivazione del servizio e i giorni di prenotazione dei pasti mensa impostati nella sezione "presenze";
- $\Rightarrow$  effettua le ricariche per l'acquisto di un credito in vista dell'inizio del nuovo anno scolastico (vedi sezione "pagamenti");
- $\Rightarrow$  effettua la disdetta dei pasti entro le ore 09:00 del giorno di assenza in mensa.

## **N.B.: Al termine dell'iscrizione ricorda di scaricare e conservare i seguenti documenti:**

- **Modulo domanda iscrizione**;
- **Lettera credenziali** con il codice utente e il codice personale disdetta assegnato valido solamente per la disdetta telefonica del pasto;
- **Informativa** (manuale utente) che illustra il funzionamento della App e del Portale Genitori.